## How to Get a Plant Drawing from the Design Server

- 1. Go to the beta server [\(http://designbeta.cee.cornell.edu/designs/\)](http://designbeta.cee.cornell.edu/designs/)
- 2. Click on the "Request an AguaClara Plant Design"

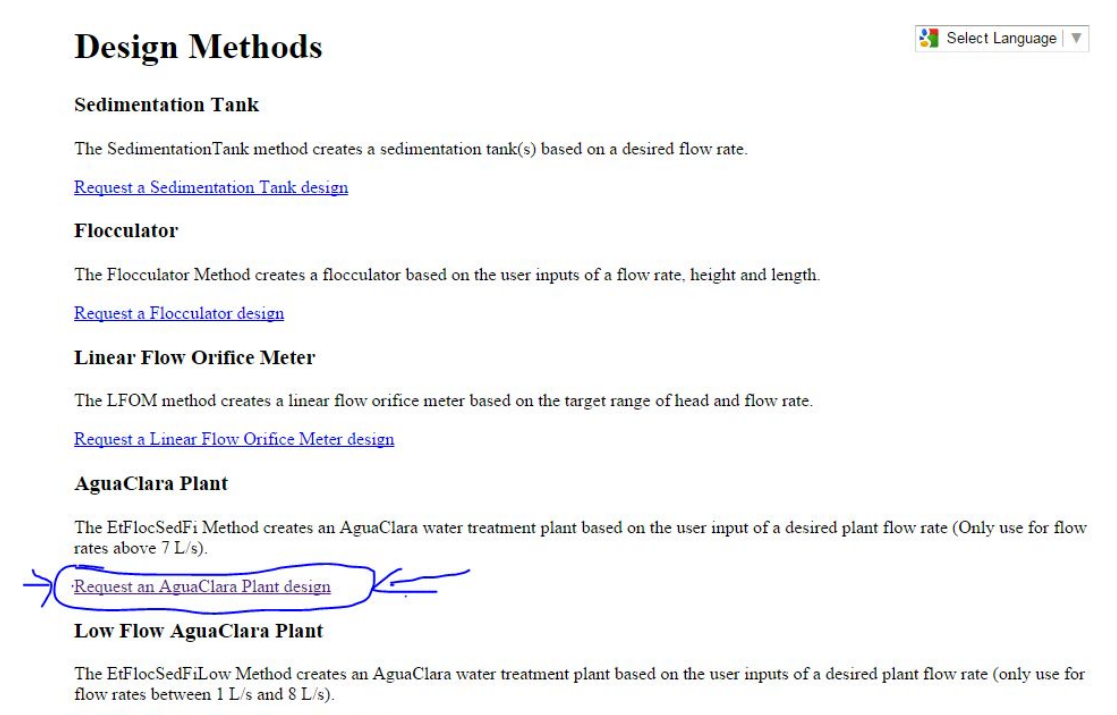

Request a Low Flow AguaClara Plant design

- 3. Pick a plant flow rate from the list on the left.
- 4. Click on the .dwg file. This should open AutoCAD and display the plant.

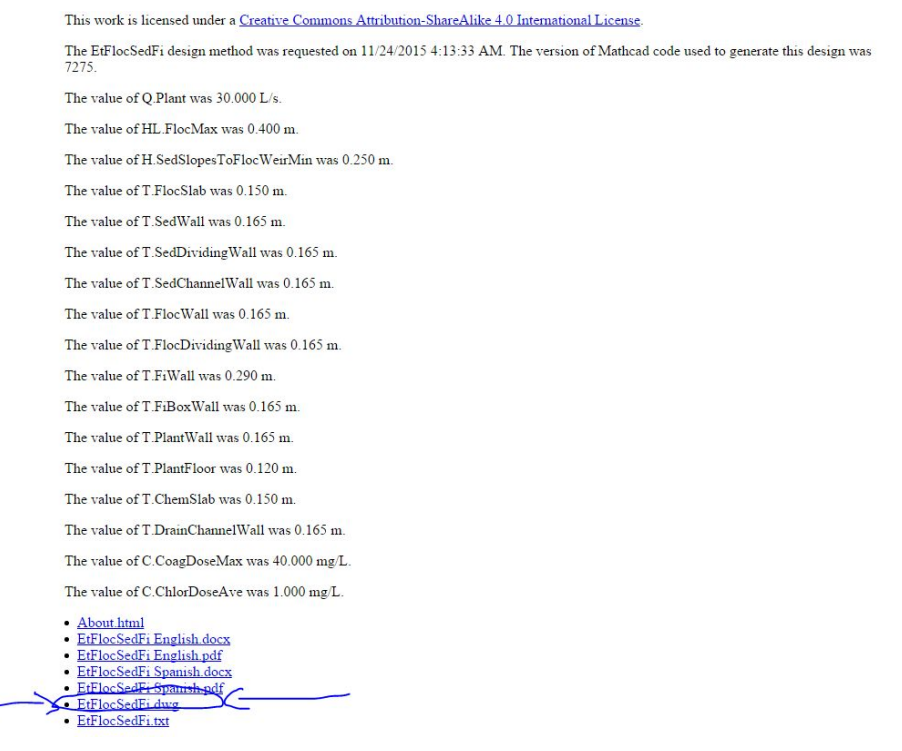

5. Once in AutoCAD, use the shademode command to adjust how your plant is displayed. Usually, conceptual is the best view.

6. Now, click the publish button under the file tab. This should create a pdf of the plant.

8. Open the pdf. Use the snipping tool to snip a picture of the plant and use in your document.

9. Alternatively, instead of publishing as a pdf, go to the layout tab in AutoCAD.

10. Double click inside the layout space to adjust zoom and view. Save this and use the snipping tool to snip a picture of the plant.